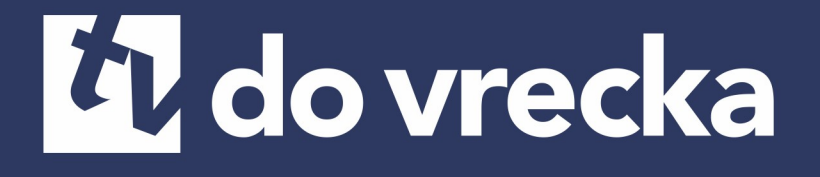

### **Návod na použitie služby tv do vrecka**

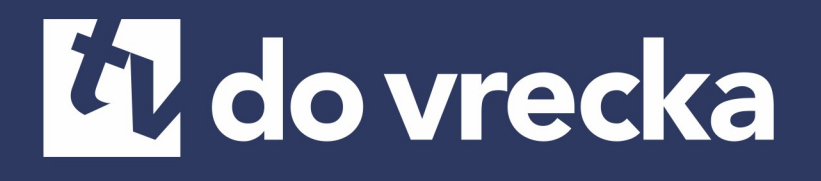

Vážení zákazníci, teší nás, že ste sa rozhodli využívať výhody interaktívnej televízie **tv do vrecka**.

Vašu TV budete ovládať veľmi jednoduchou a intuitívnou aplikáciou.

Prajeme vám príjemnú zábavu pri sledovaní **tv do vrecka**!

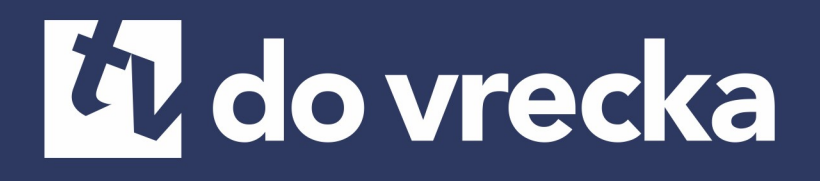

### **Obsah**

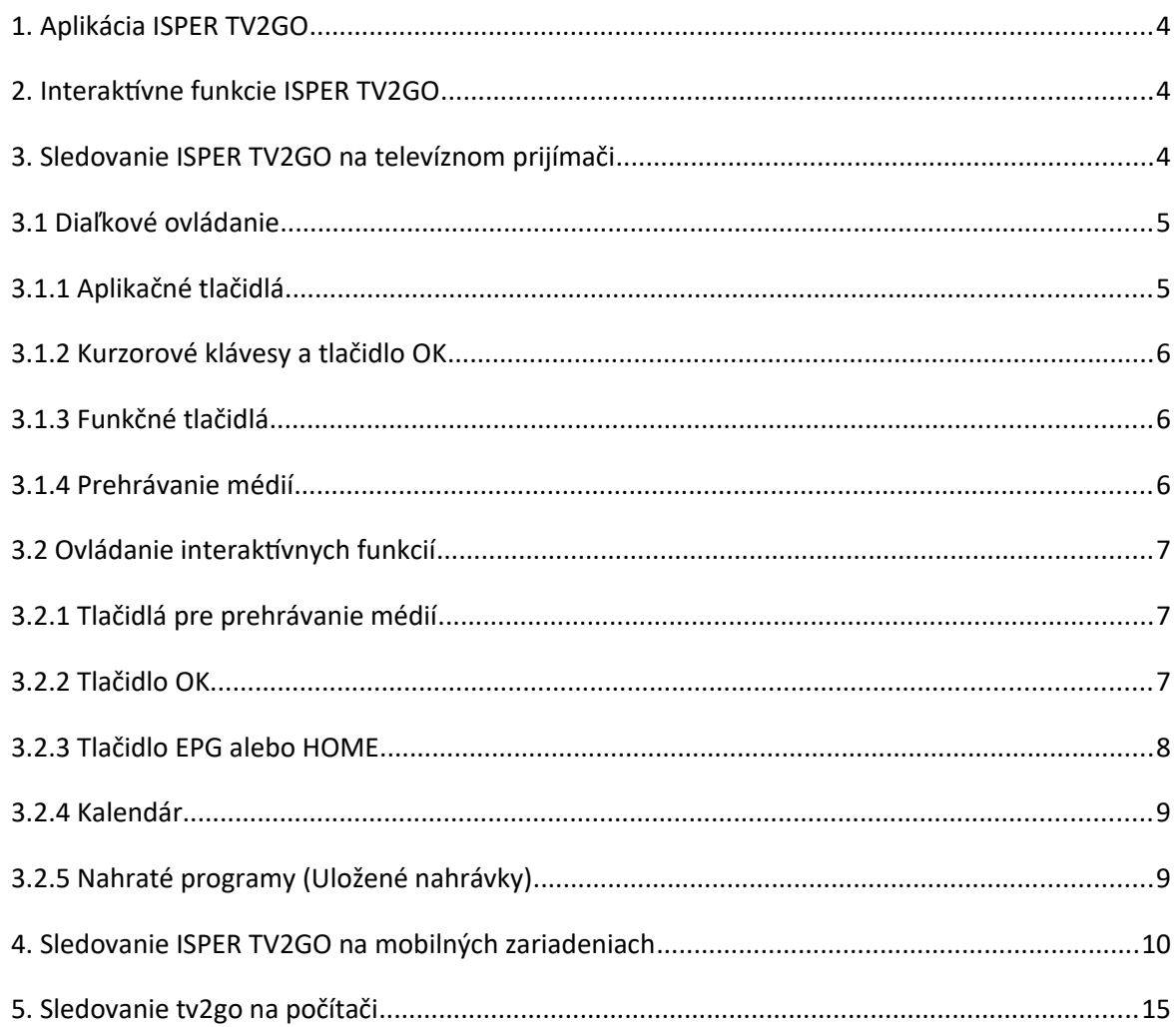

### <span id="page-3-2"></span>**1. Aplikácia ISPER TV2GO**

Ovládať tv do vrecka vám umožňuje špeciálna aplikácia **ISPER TV2GO**. Ide o rozhranie, s ktorým sa stretnete na vašom televíznom prijímači, a – v upravenej verzii – na vašich mobilných zariadeniach a počítači.

V prípade televízneho prijímača ovládate aplikáciu pomocou diaľkového ovládača k set-top-boxu. Popis funkcií špeciálnych tlačidiel k ovládaču nájdete v podkapitole 3.1 tohto návodu.

#### <span id="page-3-1"></span>**2. Interaktívne funkcie tv do vrecka**

Interaktívne funkcie vám umožňujú byť pri sledovaní televízie pánmi vlastného času. Ide o funkcie Pauza, Od začiatku, Nahrať a Archív.

Pomocou funkcie Pauza môžete kedykoľvek pozastaviť bežiaci program. Pokiaľ vám unikol začiatok alebo aj väčšia časť programu, vďaka funkcii Pozerať od začiatku ľahko doženiete toto oneskorenie.

S funkciou Nahrať uložíte až niekoľko hodín záznamu svojich obľúbených programov s uchovaním na dlhšie obdobie (zväčša až 30 dní). Funkcia Archív zasa ponúka pozeranie odvysielaného programu až niekoľkých dní spätne bez toho, aby ste ho predtým museli nahrať.

### <span id="page-3-0"></span>**3. Sledovanie tv do vrecka na televíznom prijímači**

Aplikácia ISPER TV2GO, prostredníctvom ktorej svoju interaktívnu televíziu ovládate, je nahraná vo vašom set-top-boxe. Preto na akékoľvek ovládanie vašej tv do vrecka vrátane interaktívnych funkcií vždy potrebujete diaľkový ovládač k set-topboxu. Pre lepšiu orientáciu pripájame popis špeciálnych tlačidiel ovládača.

#### <span id="page-4-1"></span>**3.1 Diaľkové ovládanie**

Tlačidlá na ovládači sú rozdelené do niekoľkých skupín. Teraz vám predstavíme funkcie špeciálnych tlačidiel, dôležitých pre ovládanie vašej interaktívnej televízie.

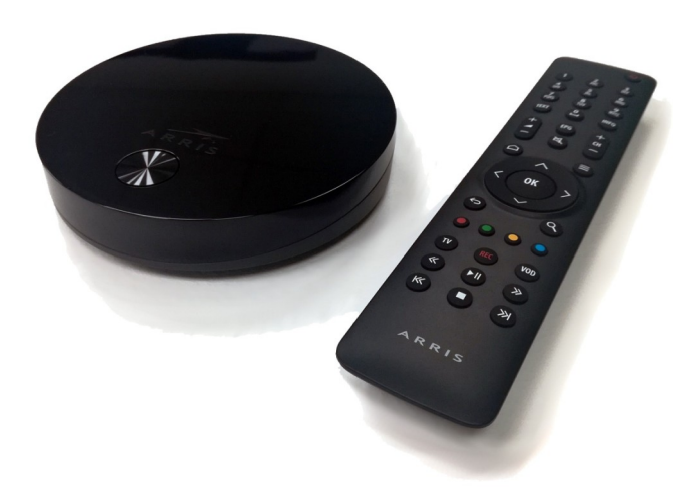

### <span id="page-4-0"></span>**3.1.1 Aplikačné tlačidlá**

Aplikačné tlačidlá uľahčujú používanie najdôležitejších funkcií set-top-boxu.

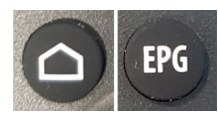

Stlačením tlačidla EPG / HOME zobrazíte programového sprievodcu.

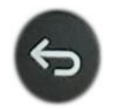

Pomocou tlačidla späť sa dostanete vždy o krok späť, poprípade o úroveň hore v aplikácii. Pomocou tlačidla sa takisto vrátite z režimu prehrávania k aktuálnemu vysielaniu.

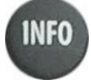

Tlačidlo Info zobrazí informácie o prebiehajúcom programe.

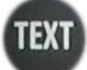

Tlačidlo Text momentálne nemá žiadnu funkciu.

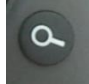

Tlačidlo Hľadať vám umožňuje ľahko vyhľadať program podľa názvu. Stačí zadať prvých pár písmen z názvu programu (pomocou numerických tlačidiel s písmenami) a zobrazí sa program s hľadaným názvom k prehrávaniu či nahrávaniu.

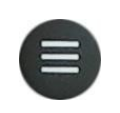

Tlačidlo Menu vyvolá hlavné menu aplikácie, kde nájdete sekcie Nahraté položky, Skupiny staníc, Hľadanie programov a Nastavenie.

#### **3.1.2 Kurzorové klávesy a tlačidlo OK**

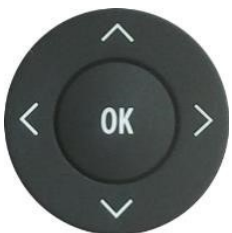

<span id="page-5-2"></span>Kurzorové klávesy slúžia na pohyb medzi položkami menu, v EPG alebo v kontextových ponukách. Kláves OK vždy predstavuje zvolenie aktuálnej položky. Kurzorové klávesy slúžia aj na výber položiek v zoznamoch, v menu a kontextových menu. V režime sledovanie programu slúžia tlačidlá

 $\land$   $\lor$  na vyvolanie zoznamu staníc s informáciou o práve vysielanom programe. Tlačidlo < zobrazí aktuálne vysielané programy na všetkých staniciach. Tlačidlom **˃** vyvoláte programového sprievodcu aktuálnej stanice.

#### **3.1.3 Funkčné tlačidlá**

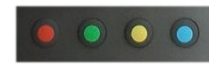

<span id="page-5-1"></span>Rad farebných tlačidiel slúži na aktiváciu kontextovo závislých funkcií. Najčastejšie ide o:

Červené: Nahrať alebo zmazať Zelené: Od začiatku Žlté: Pauza

Modré: Hľadať program

#### **3.1.4 Prehrávanie médií**

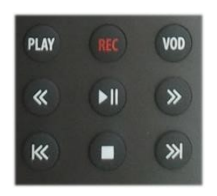

- <span id="page-5-0"></span>Skupina týchto tlačidiel slúži na prehrávanie médií. Tlačidlami môžete súčasne ovládať interaktívne funkcie Nahrať, Pauza a Od začiatku.
	- REC Nahrávanie aktuálne vysielaného programu
		- Zastavenie prehrávania, návrat k aktuálnemu vysielaniu
	- >ǁ Pozastavenie/spustenie aktuálneho či nahratého programu
	- << >> Posun nahratého programu o 20 s

l<< >>l Od začiatku/spustenie ďalšieho nahratého programu

- PLAY Od začiatku
- VOD Prehľad nahratých programov

#### <span id="page-6-2"></span>**3.2 Ovládanie interaktívnych funkcií**

Interaktívne funkcie Pauza, Od začiatku, Nahrať a Archív môžete pomocou diaľkového ovládača vyvolať viacerými spôsobmi. K tým základným patria tlačidlá pre prehrávanie médií, tlačidlo OK, vyvolanie funkcie EPG (tlačidla EPG alebo HOME) a nástroj Kalendár.

#### <span id="page-6-1"></span>**3.2.1 Tlačidlá pre prehrávanie médií**

Tlačidlá pre prehrávanie médií vám umožňujú veľmi jednoducho používať funkcie Pauza / Prehrať ( $\blacktriangleright$ III), Od začiatku ( $\blacktriangleright$ III) a Nahrať ( $\binom{rec}{rec}$ ).

#### <span id="page-6-0"></span>**3.2.2 Tlačidlo OK**

Ďalšia možnosť je tlačidlo OK. Po stlačení tlačidla OK sa na obrazovke objaví informácia o aktuálnom programe spolu so symbolmi pre interaktívne funkcie, ktoré sa ponúkajú buď prostredníctvom tlačidiel na prehrávanie médií, alebo cez funkčné tlačidlá.

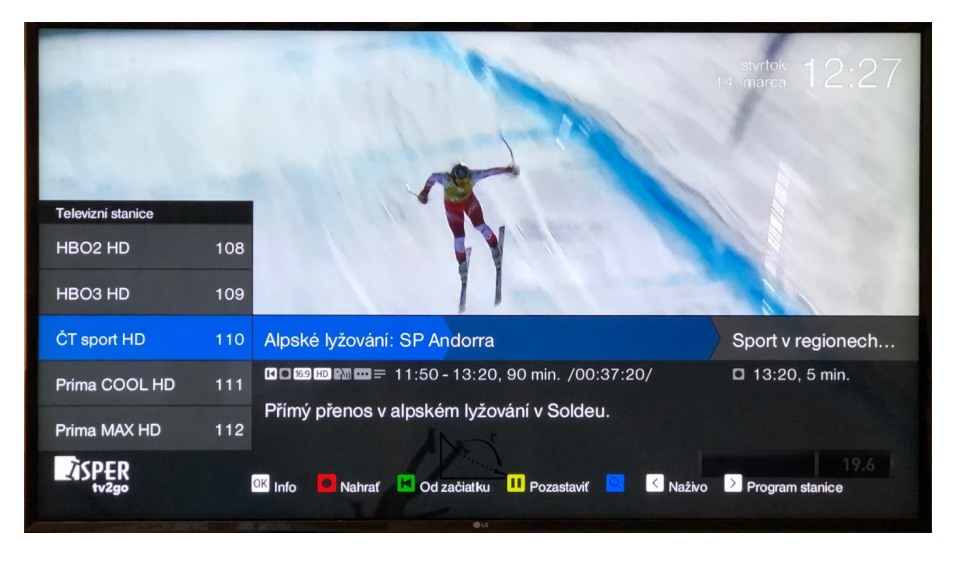

*Obr. 1: Kontextová ponuka po stlačení tlačidla OK* 

V prípade opätovného stlačenia tlačidla OK (Viac informácií o programe) sa objavia interaktívne funkcie priamo na obrazovke a je možné zvoliť ich pomocou kurzorových tlačidiel ovládača.

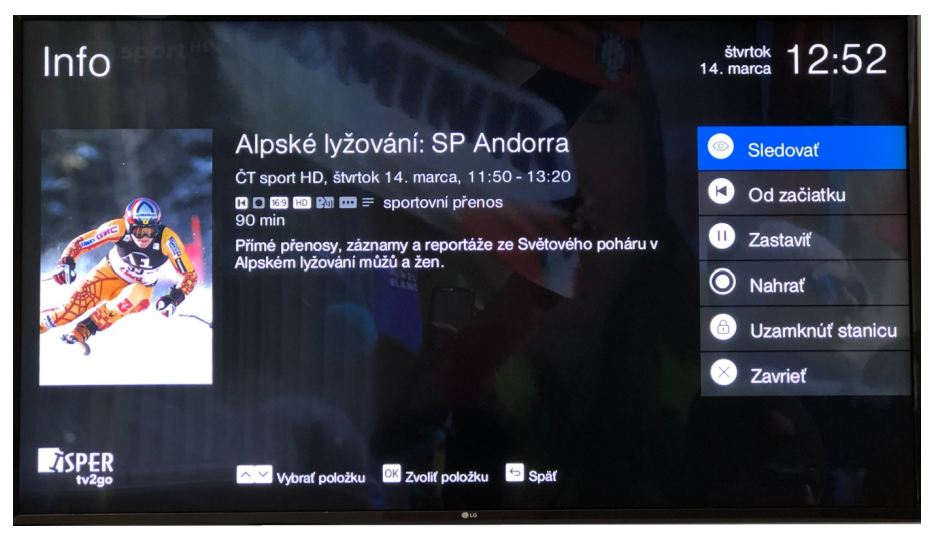

*Obr. 2: Viac informácií o programe (2× stlačenie tlačidla OK)* 

#### <span id="page-7-0"></span>**3.2.3 Tlačidlo EPG alebo HOME**

Ďalšia cesta k interaktivite sú tlačidlá EPG alebo HOME, ktoré plnia rovnakú funkciu. Jedno stlačenie tlačidla vyvolá programového sprievodcu, v jeho spodnej časti sa zobrazujú interaktívne funkcie Nahrať a Od začiatku, dostupné cez funkčné tlačidlá ovládača. Zostávajúce interaktívne funkcie zobrazíte po kliknutí na viac informácií o konkrétnom programe (tlačidlo OK). Funkcie zvolíte pomocou kurzorových tlačidiel ovládača.

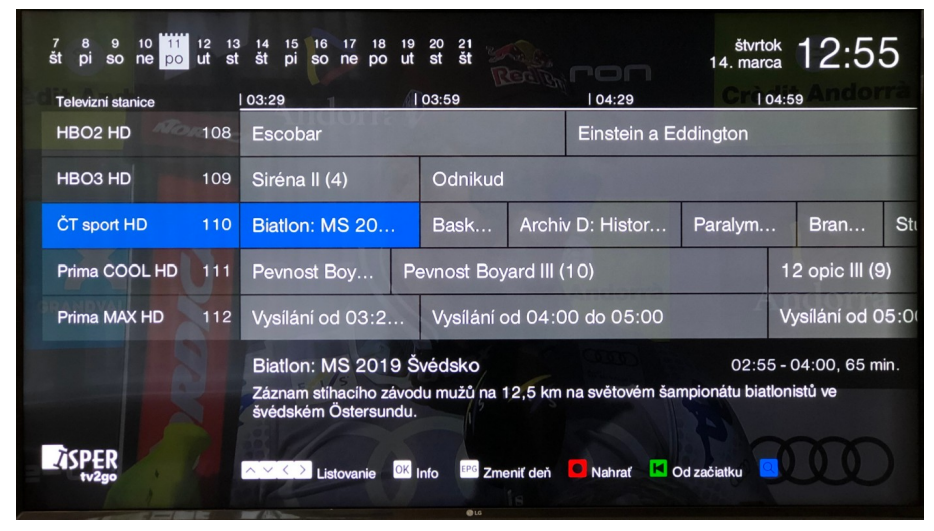

*Obr. 3: Programový sprievodca (EPG / HOME) a dostupné interaktívne funkcie* 

#### <span id="page-8-1"></span>**3.2.4 Kalendár**

Dôležitú úlohu pri využívaní interaktívnych funkcií má kalendár. Ten nájdete v hornej časti obrazovky po rozkliknutí HOME alebo EPG. Po opätovnom stlačení tlačítka HOME alebo EPG sa dostanete do hornej časti, kde si jednoducho kurzorom môžete zvoliť deň a po stlačení tlačítka OK sa prepnete na Vami vybraný deň. Po malej chvíli sa načíta odvysielaný program v konkrétnom dni. Prostredníctvom kalendára máte možnosť sledovať programy z Archívu spätne až niekoľko dní pre každú stanicu. Taktiež si takto viete pozrieť, aký program bude vysielaný v nasledujúcich dňoch, daný program si dokonca môžete dať uložiť a po jeho odvysielaní sa Vám uloží medzi Uložené nahrávky (sekcia 3.2.5).

#### <span id="page-8-0"></span>**3.2.5 Nahraté programy (Uložené nahrávky)**

Nahraté programy zobrazíte pomocou tlačidla Menu, ďalej vyberte položku  $\equiv$ "Nahraté programy" / "Uložené nahrávky". V tomto menu je zobrazený zoznam Vami uložených nahrávok. Tie ktoré majú status "Program je pripravený na uloženie" ešte neboli odvysielané. Po ich odvysielaní sa Vám uložia a status sa zmení na "program bude zmazaný z X dní". V taktomto prípade je možné daný program už sledovať, prípadne ak ho chcete zmazať, stlačte červené tlačítko. Ponuka uložených nahrávok ešte obsahuje informáciu, koľko voľných minút Vám ešte ostáva k dispozícii.

| Menu > Uložené nahrávky (4)<br>$*$ styrtok 12:57<br>Zostávajúci čas: 21 h 55 min           |                                                       |                   |                                                    |
|--------------------------------------------------------------------------------------------|-------------------------------------------------------|-------------------|----------------------------------------------------|
|                                                                                            | Krasobruslení: MS 2019 Japonsko                       | 315 min. 0        | Program je<br>$\odot$<br>pripravený na<br>uloženie |
| $\overline{2}$                                                                             | Hra o trůny IV (8)                                    | 55 min. 国         | Program je<br>$\odot$<br>pripravený na<br>uloženie |
| 3                                                                                          | Alpské lyžování: SP Andorra                           | 90 min. <b>E</b>  | Program sa práve<br>О<br>ukladá                    |
| 4                                                                                          | Akrobatické lyžování: FIS Evropský pohár ve freestyle | $25 \text{ min.}$ | Program bude<br>(面)<br>zmazaný za 25 dní           |
|                                                                                            |                                                       |                   |                                                    |
|                                                                                            |                                                       |                   |                                                    |
|                                                                                            |                                                       |                   |                                                    |
| <b>Spät</b><br><b>OK</b> Informácie o nahrávke<br>Wbrať položku<br>Vymazať nahrávku<br>0.0 |                                                       |                   |                                                    |

*Obr. 4: Zobrazenie nahratých programov* 

#### <span id="page-9-0"></span>**4. Sledovanie tv do vrecka na mobilných zariadeniach**

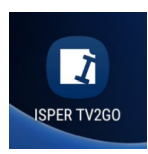

Najskôr je potrebné stiahnuť do vášho mobilu či tabletu aplikáciu ISPER TV2GO – na Google Play (Android) alebo v AppStore (iOS). Do aplikácie sa prihlásite pomocou údajov, ktoré od nás dostanete po aktivácii služby.

Pokiaľ by ste túto aplikáciu v obchode nenašli, s najväčšou pravdepodobnosťou máte starý operačný systém, ktorý táto aplikáciu nepodporuje. Odporúčame upgrade Vášho Operačného Systému, prípadne bude nutné kúpiť novšie zariadenie.

Programy na sledovanie si po spustení aplikácie vyberáte prostredníctvom ponuky Naživo alebo ponuky Program. V ponuke Naživo stačí zvoliť konkrétny program.

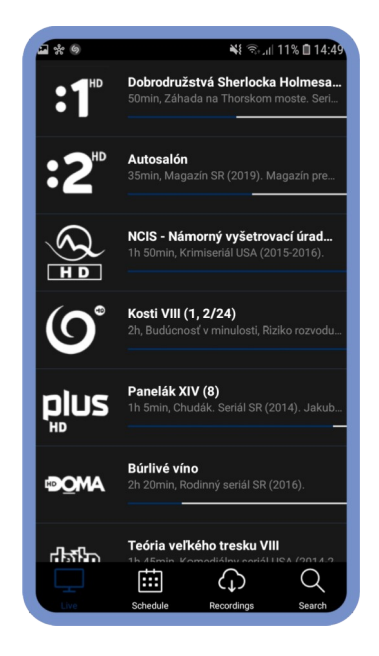

*Obr. 5: Zoznam aktuálnych programov v ponuke naživo* 

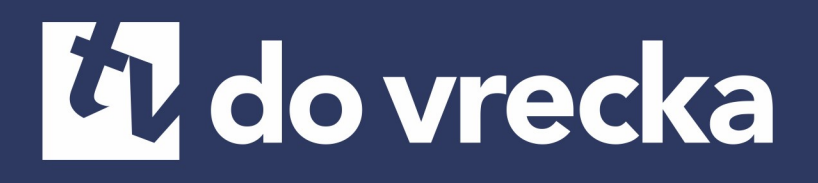

Ten môžete ľubovoľne pozastaviť (funkcia Pauza) či posunúť. Do režimu celej obrazovky prejdete otočením mobilného zariadenia na šírku.

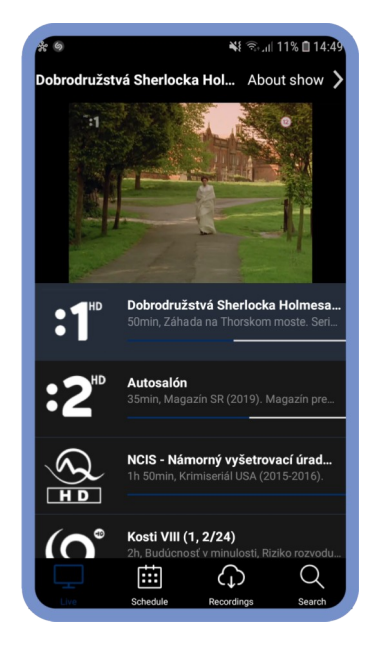

*Obr. 6: Sledovanie pomocou ponuky Naživo pred prechodom do režimu celej obrazovky* 

Rozkliknutím položky O programe si sprístupníte aj funkciu Nahrať (sekcia Na programe), informácie o programe a tipy na podobné programy.

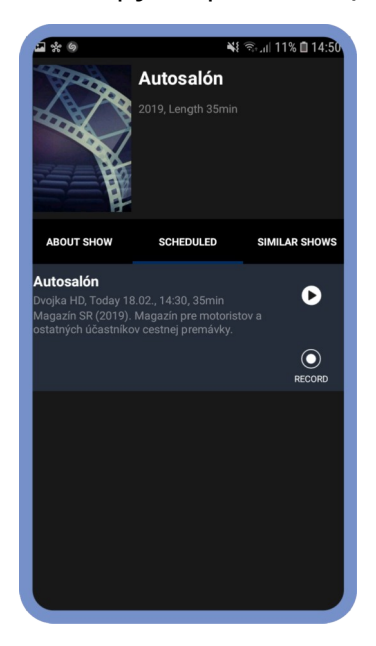

 *Obr. 7: Možnosti po rozkliknutí položky O programe v ponuke naživo*  V ponuke Program zvolíte konkrétny program a potom stlačíte voľbu Play (▶).

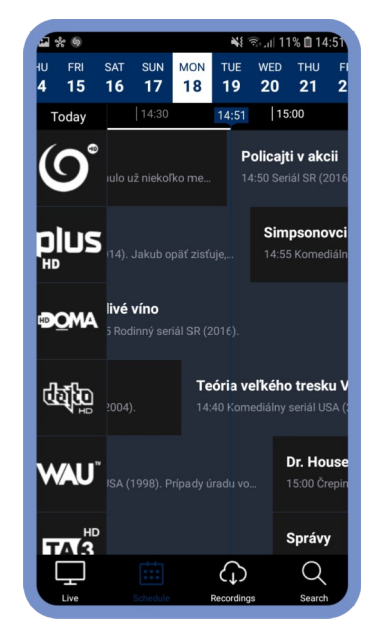

*Obr. 8: Zoznam programov v ponuke Program s označením aktuálneho času* 

Spustený program môžete ľubovoľne zastaviť (Pauza) či posunúť. Po odchode z režimu celej obrazovky (otočenie mobilného zariadenia na výšku) si môžete v sekcii Na programe naplánovať nahrávanie daného programu. V ponuke Podobné nájdete žánrovo podobné tipy na ďalší program. V sekcii O programe sa dočítate základné informácie o danom programe.

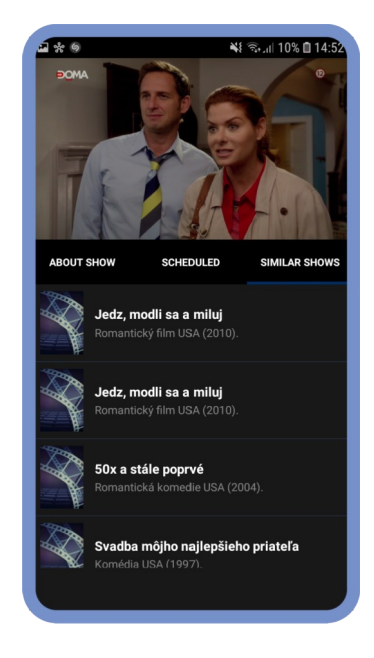

*Obr. 9: Sledovanie programu cez ponuku Program* 

V ponuke Program môžete zároveň pomocou kalendára programy vyberať aj v horizonte dní – niekoľko dní spätne (funkcia Archív) alebo niekoľko dní dopredu (plánovanie nahrávania).

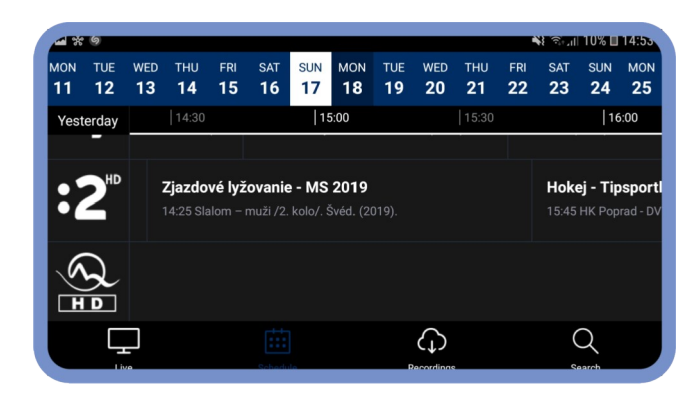

*Obr. 10: V kalendári zvolíte konkrétny deň, pre ktorý chcete zobraziť program a sledovať programy (Archív) alebo nastaviť nahrávanie.* 

Nahraté programy si ľahko spustíte prostredníctvom ponuky Nahraté.

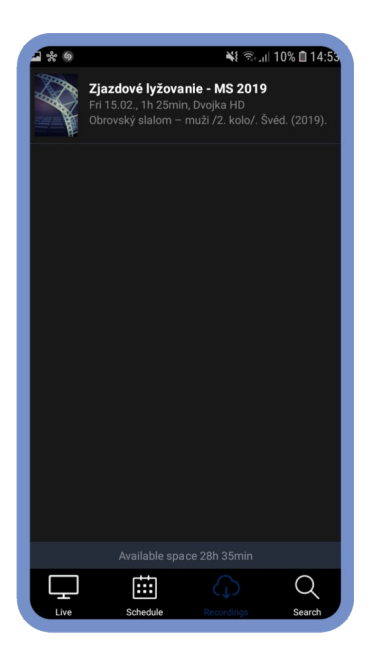

*Obr. 11: V ponuke Nahraté zobrazíte zoznam nahratých programov.* 

Spustený program môžete ľubovoľne zastaviť (Pauza) či posunúť. Po odchode z režimu celej obrazovky (otočením mobilného zariadenia na výšku) zobrazíte pomocou ponuky O programe ďalšiu možnosť – nahrávanie (Na programe), tipy na žánrovo podobné programy (Podobné) alebo informácie o programe (O programe).

V ponuke Hľadanie môžete vyhľadávať programy na prehratie (Archív) alebo programy budúce (možnosť nastaviť nahrávanie) podľa názvu alebo len časti názvu programu.

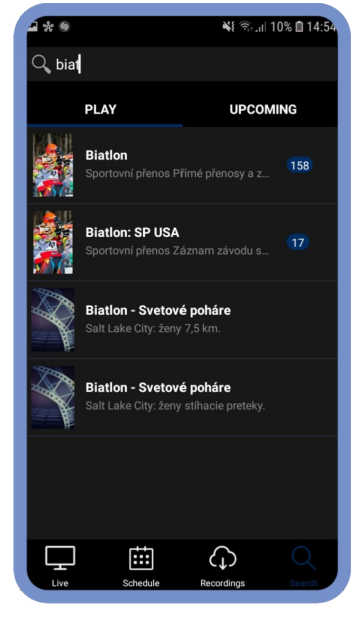

*Obr. 13: Vyhľadávanie programov odvysielaných a budúcich* 

### <span id="page-14-0"></span>**5. Sledovanie tv do vrecka na počítači**

Službu tv do vrecka je možné na PC alebo notebooku sledovať pomocou internetového prehliadača. Stačí si otvoriť stránku www.ispertv2go.sk a prihlásiť sa do aplikácie pomocou prihlasovacích údajov, ktoré od nás dostanete po aktivácii služby.

Interaktívne funkcie zobrazíte v sekciách Živé vysielanie a Program. Stačí krížikom (X) zavrieť programového sprievodcu alebo kliknúť na obraz a vysielanie sa Vám zväčší na celú obrazovku.

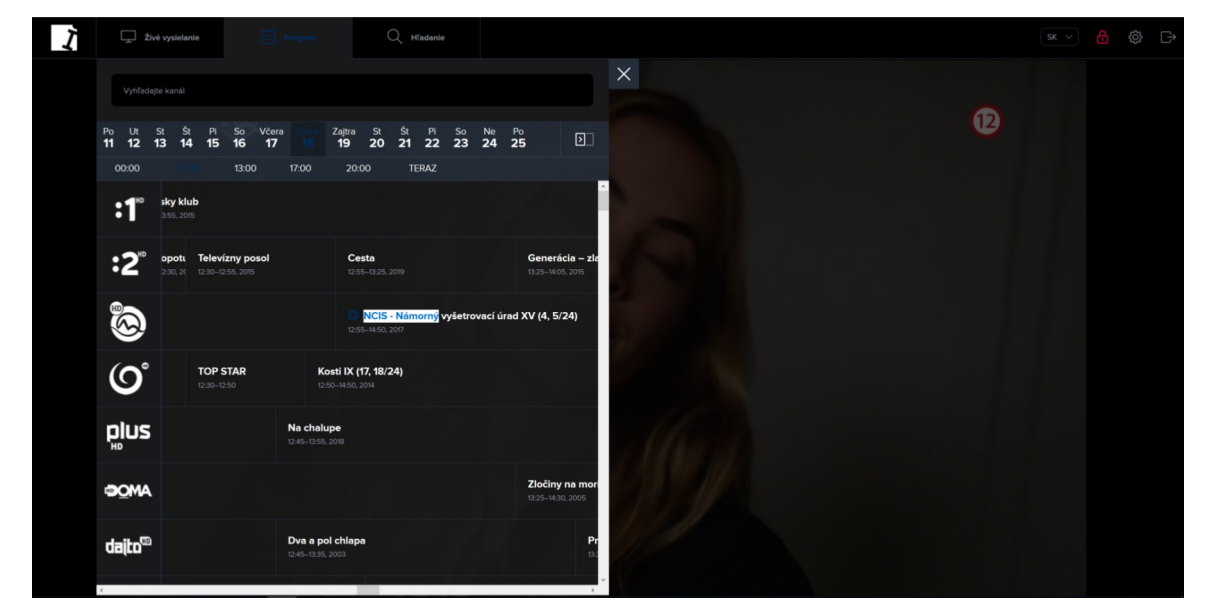

*Obr. 14: Sledovanie programu cez Programového sprievodcu pred prechodom do režimu celej obrazovky* 

V dolnej lište videa je možné program pozastaviť (Pauza), pustiť, alebo posuvníkom pretočiť záznam na ľubovolné miesto.

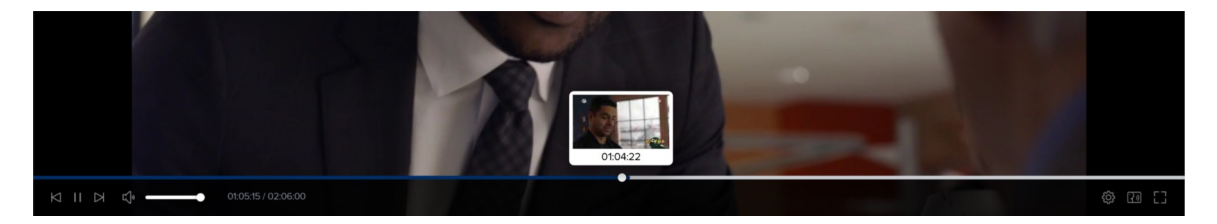

*Obr.15: Jednoduché ovládanie videa* 

V ľavej hornej časti aplikácie v rámci ponúk Živé vysielanie a Program sa zobrazuje kalendár, prostredníctvom ktorého si môžete spustiť programy z Archívu (až niekoľko dní spätne). Pomocou kalendára si môžete v rámci programového sprievodcu zobraziť TV programy aj na niekoľko dní dopredu (použiť túto funkciu ako televízny program).

V sekcii Nastavenie nájdete prehľad vašich aktuálnych zariadení, kde ich môžete mazať (rozkliknutím ozubeného kolieska), premenovať, či inak editovať. K jednému kontu máte nárok používať až 4 set-top-boxy a 4 ďalšie zariadenia (počítač, tablet, mobil), na ktorých môžete službu tv do vrecka nezávisle sledovať.

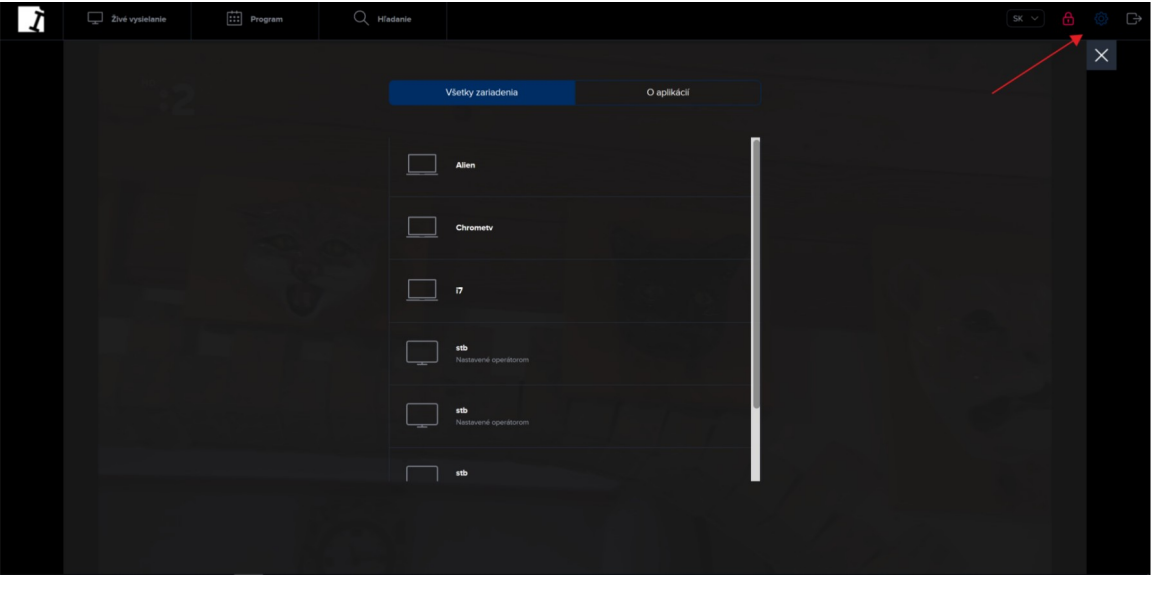

*Obr. 16: Prehľad spárovaných zariadení*